# **INSPIRON™**

#### **GHID DE CONFIGURARE**

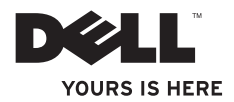

# **INSPIRON™**

#### **GHID DE CONFIGURARE**

Model legal Seria P09T Tip de reglementare: P09T001

# **Atenţionări, note şi avertismente**

**Z4 NOTĂ:** NOTĂ indică informații importante care vă ajută să utilizați mai bine computerul.

**ATENŢIE: ATENŢIE indică un pericol potenţial de deteriorare a hardware-ului sau de pierdere de date şi vă arată cum să evitaţi problema.**

**AVERTISMENT: AVERTISMENT indică un pericol potenţial de deteriorare a bunurilor, de vătămare corporală sau de deces.**

Dacă ati achizitionat un computer Dell™ Seria n, orice referințe din prezentul document la sistemele de operare Microsoft® Windows<sup>®</sup> nu sunt aplicabile.

**Informaţiile din acest document pot fi modificate fără notificare.**

**© 2010 Dell Inc. Toate drepturile rezervate.**

 $\overline{\phantom{a}}$  , where  $\overline{\phantom{a}}$ 

Este strict interzisă reproducerea sub orice formă a acestor materiale fără autorizația scrisă a Dell Inc.

Mărcile comerciale utilizate în acest text: *Dell*, the *DELL* logo-ul DELL, Inspiron, *YOURS IS HERE*, *Solution Station, şi DellConnect* sunt mărci comerciale ale Dell Inc.; *Intel* este o marcă comercială înregistrată, iar *Atom* este o marcă comercială a Intel Corporation din Statele Unite şi alte ţări; *Microsoft*, *Windows*, şi logo-ul butonului de pornire *Windows* sunt fie mărci comerciale fie mărci comerciale înregistrate ale Microsoft Corporation din Statele Unite si/sau alte țări; *Ubuntu* este o marcă comercială înregistrată af Canonical Ltd.; *Bluetooth* este o marcă comercială înregistrată a Bluetooth SIG, Inc. și este utilizată de Dell sub licentă.

Alte mărci și denumiri comerciale pot fi utilizate în acest document pentru referire fie la entitățile care au drepturi asupra mărcilor şi denumirilor, fie la produsele acestora. Dell Inc. neagă orice interes patrimonial asupra mărcilor mărci de comerţ si denumirilor comerciale cu exceptia celor care îi apartin.

**Mai 2010 N/C K1KC9 Rev. A00**

# **Cuprins**

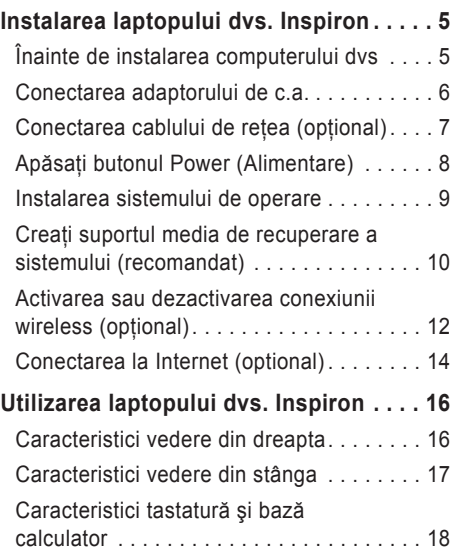

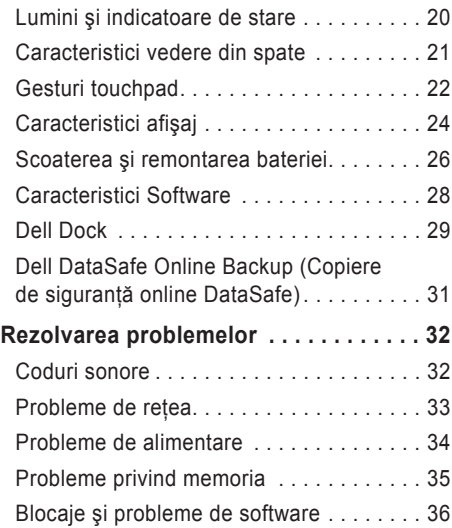

#### **Cuprins**

#### **[Utilizarea instrumentelor de](#page-39-0)**

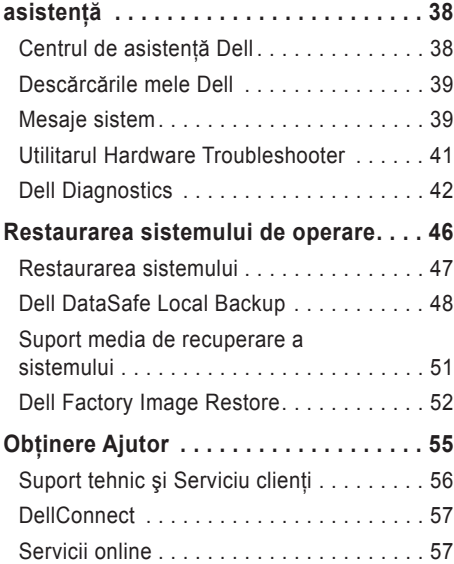

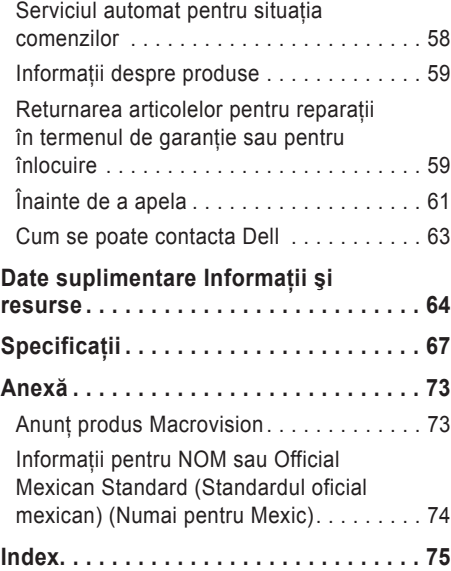

# <span id="page-6-0"></span>**Instalarea laptopului dvs. Inspiron**

Această sectiune oferă informatii despre instalarea laptopului Dell™ Inspiron™.

# **Înainte de instalarea computerului dvs**

Când stabiliti amplasamentul calculatorului, asigurați-vă că există acces ușor la o sursă de curent, ventilatie adecvată și o suprafată plană pe care acesta să stea.

Limitarea ventilatiei în jurul laptopului Inspiron poate conduce la încălzirea excesivă a acestuia. Pentru a preveni încălzirea excesivă, lăsați spatiu de cel putin 10,2 cm (4 toli) în spatele computerului şi minimum 5,1 cm (2 ţoli) pe celelalte părti. Atunci când este în functiune, nu trebuie să așezați niciodată computerul într-un spatiu închis, cum ar fi un dulap sau un sertar.

**AVERTISMENT: Nu blocati, nu fortati obiecte înăuntru şi nu permiteţi acumularea prafului în orificiile de ventilaţie. Nu plasaţi computerul Dell™ într-un mediu neaerisit, cum ar fi un geamantan, pe suprafeţe textile, precum covoare, în timp ce funcţionează. Blocarea aerisirii poate cauza defectarea computerului, poate reduce performanţa computerului sau poate provoca incendii. Când se încălzeşte prea tare, calculatorul porneşte ventilatorul. Zgomotul ventilatorului este normal şi nu indică existenţa unei probleme legate de ventilator sau de calculator.**

**ATENŢIE: Aşezarea sau stivuirea de obiecte grele sau ascuţite pe computer poate cauza deteriorarea permanentă a acestuia.**

# <span id="page-7-1"></span><span id="page-7-0"></span>**Conectarea adaptorului de c.a.**

Conectati adaptorul de c.a. la computer, apoi introduceti-l într-o priză electrică sau într-un dispozitiv de protectie la supratensiuni.

**AVERTISMENT: Adaptorul de c.a. poate fi conectat la prize electrice din întreaga lume. Cu toate acestea, tipurile de conectori şi cabluri de alimentare multiplă diferă de la o ţară la alta. Utilizarea unui cablu necorespunzător sau conectarea incorectă a unui cablu la cablul de alimentare multiplă sau la priza electrică poate provoca incendii sau deteriorarea permanentă a computerului.**

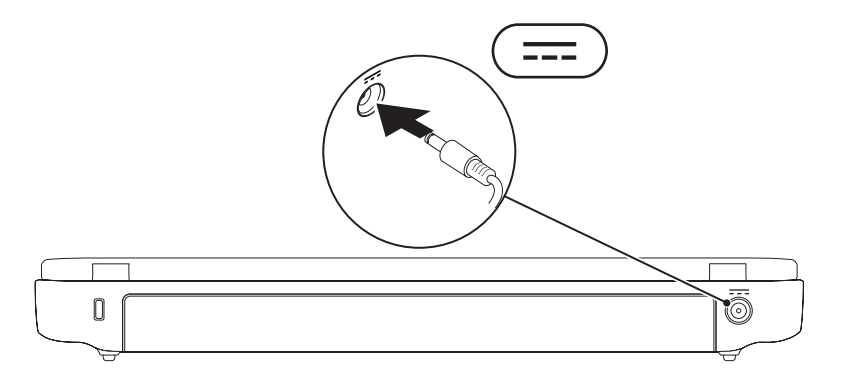

# <span id="page-8-0"></span>**Conectarea cablului de reţea (opţional)**

Pentru a utiliza o conexiune de reţea prin cablu, conectaţi cablul de reţea.

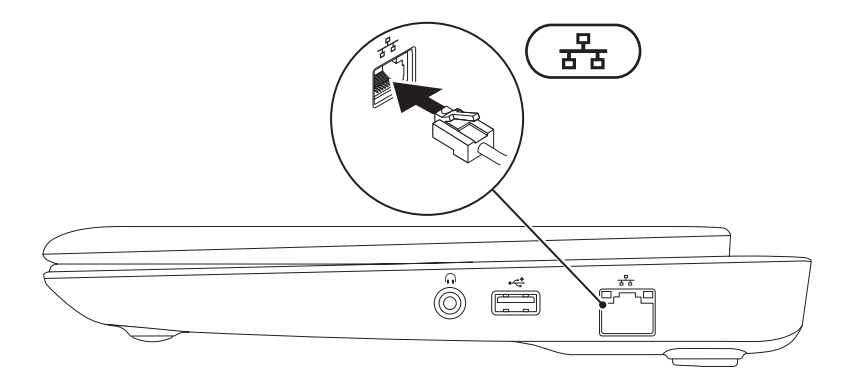

# <span id="page-9-0"></span>**Apăsaţi butonul Power (Alimentare)**

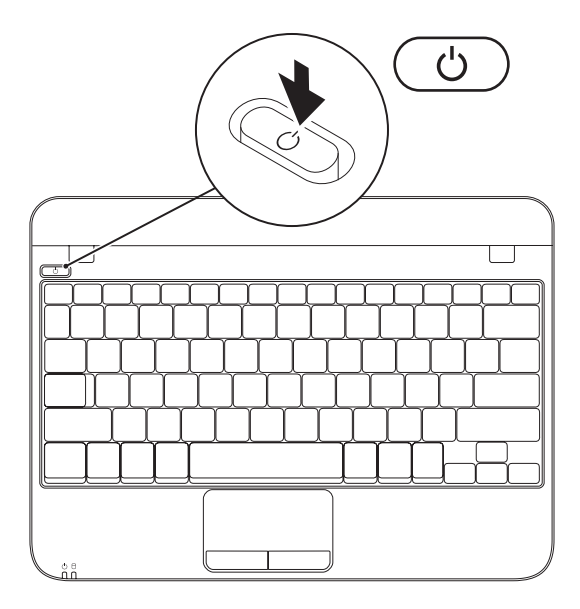

### <span id="page-10-0"></span>**Instalarea sistemului de operare**

Computerul Dell este preconfigurat cu sistemul de operare pe care l-ati selectat în momentul achizitionării.

#### **Instalarea Microsoft Windows**

Pentru a instala Microsoft® Windows® pentru prima oară, urmați instrucțiunile afișate pe ecran. Acești paşi sunt obligatorii şi efectuarea lor poate dura ceva timp. Ecranele de instalare Windows vă vor conduce prin câteva proceduri inclusiv acceptarea acordurilor de licentă, setarea preferintelor și configurarea unei conexiuni la Internet.

**ATENŢIE: Nu întrerupeţi procesul de instalare a sistemului de operare. Acest lucru poate cauza nefuncţionarea computerului şi va trebui să reinstalaţi sistemul de operare.**

- **ZA NOTĂ:** Pentru a avea performanțe optime la computerul dvs., se recomandă să descărcați și să instalaţi cel mai recent BIOS şi cele mai noi drivere disponibile pe site-ul **support.dell.com**.
- **MOTĂ:** Pentru mai multe informatii despre sistemul de operare și caracteristici, consultati **support.dell.com/MyNewDell**.

#### **Instalarea Ubuntu**

Pentru a instala Ubuntu® pentru prima oară, urmați instrucțiunile afișate pe ecran. Consultați documentatia Ubuntu pentru mai multe informatii specifice sistemului de operare.

# <span id="page-11-0"></span>**Creaţi suportul media de recuperare a sistemului (recomandat)**

- **NOTĂ:** Este recomandat să creați un suport media de recuperare a sistemului imediat ce configurati Microsoft Windows.
- **Z4 NOTĂ:** computerul dvs. nu este dotat cu o unitate optică internă. Utilizați o unitate optică externă sau un dispozitiv extern de stocare pentru a realiza procedurile care implică utilizarea discurilor.

Suportul media de recuperare a sistemului poate fi utilizat pentru a restaura computerul la starea de functionare din momentul cumpărării, păstrând fișierele de date (fără a fi necesar discul cu sistemul de operare). Puteți să utilizați suportul media de recuperare a sistemului dacă modificările de hardware, software, drivere sau alte setări de sistem au lăsat computerul într-o stare de functionare nedorită.

Pentru a crea suportul media de recuperare a sistemului veti avea nevoie de următoarele:

- • Dell DataSafe Local Backup
- • cheie USB cu o capacitate minimă de 8 GB sau DVD-R/DVD+R/Blu-ray Disc™
- **ZA NOTĂ:** Dell DataSafe Local Backup nu acceptă discuri reinscriptionabile.

Pentru a crea un suport media de recuperare a sistemului:

- **1.** Asigurați-vă că adaptorul de c.a. este conectat (consultați "Conectați adaptorul de c.a." la pagina [6](#page-7-1)).
- **2.** Introduceti discul sau cheia în computer.
- **3.** Faceţi clic pe **Start** → **All Programs** (Toate programele)→ **Dell DataSafe Local Backup**.
- **4.** Faceti clic pe Create Recovery Media (Creare suport media de recuperare).
- **5.** Urmati instructiunile de pe ecran.
- **ZA NOTĂ:** Pentru informații referitoare la utilizarea suportului media de recuperare a sistemului, consultați "Suport media de recuperare a sistemului" de la pagina [51](#page-52-1).

## <span id="page-13-1"></span><span id="page-13-0"></span>**Activarea sau dezactivarea conexiunii wireless (opţional)**

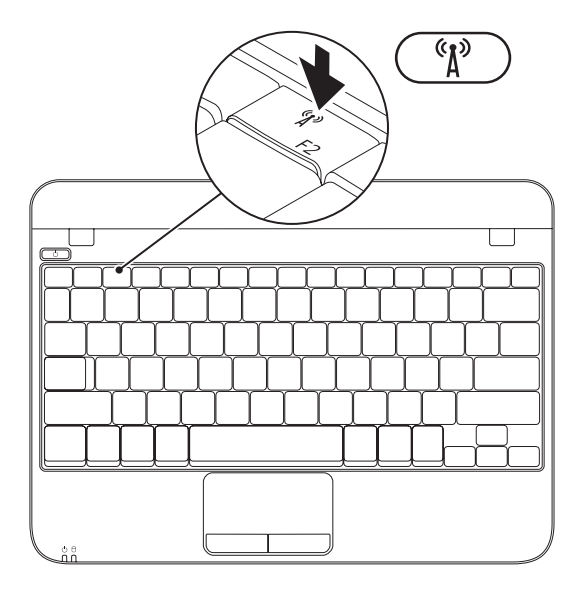

Pentru activare wireless:

- **1.** Porniți computerul.
- **2.** Faceti dublu clic pe pictograma **d** din zona de notificare sau apăsați <F2>.

Va apărea caseta de dialog **Wireless Enable/Disable** (Fără fir Activare/ dezactivare).

- **3.** Selectati optiunile pe care doriti să le activati:
	- –**Activare Bluetooth**
	- –**Activare Wireless LAN**
- **4.** Faceţi clic pe **OK**.

Pentru dezactivare wireless:

- **1.** Faceți dublu clic pe pictograma **di** din zona de notificare sau apăsaţi <F2>. Va apărea caseta de dialog **Wireless Enable/Disable** (Fără fir Activare/ dezactivare).
- **2.** Stergeti optiunile pe care doriti să le dezactivati:
	- –**Activare Bluetooth**
	- –**Activare Wireless LAN**
- **3.** Faceţi clic pe **OK**.

# <span id="page-15-0"></span>**Conectarea la Internet (optional)**

Pentru conectarea la Internet, aveti nevoie de un modem extern sau de o conexiune de retea si de un furnizor de servicii Internet (ISP).

Dacă nu ati comandat initial un modem USB sau un adaptor WLAN, puteți să le cumpărați de pe site-ul **www.dell.com**.

#### **Configurarea unei conexiuni Internet cablate**

- • Dacă utilizaţi o conexiune dial-up, conectaţi linia telefonică la modemul USB extern (opţional) şi la mufa telefonică din perete, înainte de a configura conexiunea Internet.
- Dacă utilizați o conexiune DSL sau prin modem de cablu/satelit, contactati furnizorul de servicii Internet sau serviciul de telefonie mobilă pentru instrucțiuni de configurare.

Pentru a finaliza configurarea conexiunii cablate la Internet, urmati instructiunile din "Setting Up Your Internet Connection" (Configurarea conexiunii Internet) de la pagina [15](#page-16-0).

#### <span id="page-15-1"></span>**Configurarea unei conexiuni fără fir**

**NOTĂ:** Pentru a instala un ruter fără fir, consultaţi documentaţia pe care aţi primit-o odată cu ruterul.

Înainte de a putea utiliza conexiunea de Internet fără fir, trebuie să vă conectaţi la un ruter. Pentru a configura conexiunea la un ruter fără fir:

- 1. Verificati să aveti activată conexiunea wireless la computer (vezi "Enable or Disable Wireless" (Activarea sau dezactivarea conexiunii wireless) la pagina [12](#page-13-1)).
- 2. Salvati și închideți orice fișier deschis și părăsiți orice program deschis.
- **3.** Faceti clic pe Start  $\bigoplus$  → Control Panel (Panou de control).
- **4.** În caseta de căutare, tastati network, apoi faceti clic pe Network and Sharing Center (Centru reţea şi partajare)→ **Connect to a network** (Conectare la o retea).
- **5.** Urmați instrucțiunile de pe ecran pentru a finaliza configurarea.

#### <span id="page-16-0"></span>**Configurarea Conexiunii dvs. Internet**

Furnizorii de servicii Internet (ISP) şi ofertele acestora variază în funcție de țară. Contactați furnizorul dvs. de servicii Internet pentru ofertele disponibile în tara dvs.

Dacă nu vă puteți conecta la Internet dar ați reusit acest lucru în trecut, furnizorul dumneavoastră de servicii Internet poate avea probleme temporare. Contactati furnizorul de servicii Internet pentru a verifica starea serviciului, sau încercati să vă conectati din nou mai târziu.

Trebuie să aveți la îndemână informațiile referitoare la ISP-ul dumneavoastră. Dacă nu aveti un ISP, programul asistent **Connect to the Internet** (Conectare la Internet) vă poate ajuta să obtineti unul.

Pentru configurarea conexiunii Internet:

- **1.** Salvaţi şi închideţi toate fişiere deschise şi părăsiţi toate programele deschise.
- **2.** Faceti clic pe Start → Control Panel (Panou de control).
- **3.** În caseta de căutare, tastați network, apoi faceti clic pe **Network and Sharing Center**→ **Set up a new connection or**  network (Configurare conexiune sau retea nouă)→ **Connect to the Internet**.

Va apărea fereastra **Conectarea la Internet** (Conectare la Internet).

- **NOTĂ:** Dacă nu știți ce tip de conexiune să selectati, faceti clic pe **Help me choose** (Ajutor pentru selectare) sau contactaţi furnizorul de servicii Internet.
- **4.** Urmaţi instrucţiunile de pe ecran şi folosiţi informaţiile de configurare furnizate de ISP-ul dumneavoastră pentru a încheia configurarea.

# <span id="page-17-0"></span>**Utilizarea laptopului dvs. Inspiron**

În acest capitol sunt prezentate informatii despre caracteristicile pe care le are computerul Inspiron™ laptop.

# **Caracteristici vedere din dreapta**

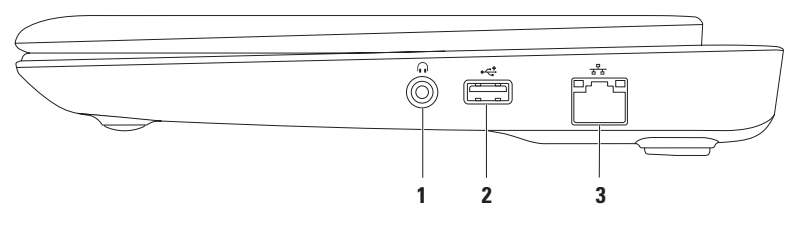

- **1 Conector ieşire audio/căşti**  Se conectează la o pereche de căşti sau la o boxă alimentată separat sau la un sistem de sunet.
- **2**  $\leftarrow \leftarrow$  **Conector USB 2.0** Se conectează la dispozitive USB, cum ar fi mouse, tastatură, imprimantă, unitate externă sau player MP3.
- **3 Conector de reţea** Conectează computerul dvs. la o reţea sau la un dispozitiv de bandă largă, dacă utilizați o rețea cablată.

#### **Utilizarea laptopului dvs. Inspiron**

## <span id="page-18-0"></span>**Caracteristici vedere din stânga**

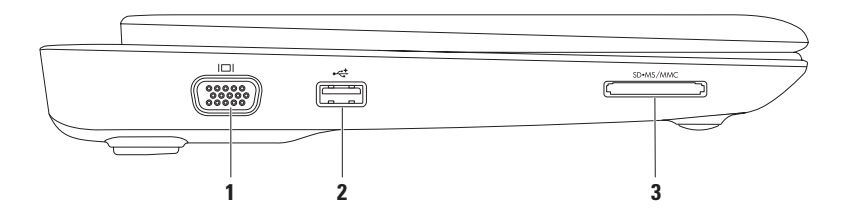

- **1 Conector VGA** Se conectează la un monitor sau la un proiector.
- **2 Conector USB 2.0** Se conectează la dispozitive USB, cum ar fi mouse, tastatură, imprimantă, unitate externă sau player MP3.
- **3** SD<sup>-MS/MMC</sup> Cititor de carduri media 3 în 1 Oferă un mod rapid și ușor de a vizualiza și a partaja fotografii digitale, muzică, clipuri video şi documente salvate pe carduri de memorie.

## <span id="page-19-0"></span>**Caracteristici tastatură şi bază calculator**

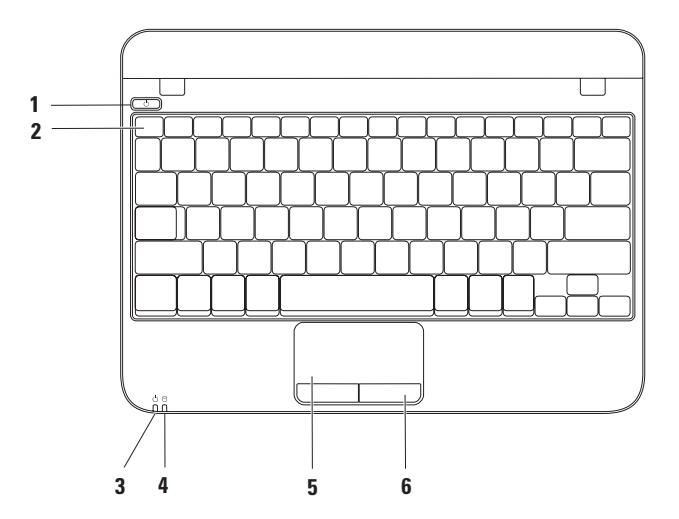

- **1 Buton de alimentare**  Când este apăsat, porneşte şi opreşte computerul.
- 2 **Rând taste functionale** Tasta de activare sau dezactivare wireless, tastele de mărire și micşorare luminozitate şi tastele de control al volumului se află pe acest rând.
- **3 Indicator luminos alimentare/baterie** Indicatorul arată diferite stări de alimentare/ baterie atunci când computerul este alimentat de la adaptorul de c.a. sau de la baterie. Pentru mai multe informatii despre indicatorul luminos de alimentare/baterie, consultati "Lumini şi indicatori de stare" la pagina [20](#page-21-1).
- **4 Lumina de activitate hard disk** Se aprinde când computerul citeşte sau scrie date. Lumina care clipeşte indică activitatea hard diskului.

**ATENŢIE: Pentru a preveni pierderea de date, nu închideţi niciodată calculatorul când indicatorul luminos de activitate a hard diskului se aprinde cu intermitenţă.**

- **5 Touchpad** Oferă functionalitatea unui mouse, de a deplasa cursorul, de a glisa sau a muta elemente selectate, precum şi clic stânga prin apăsarea scurtă (bătaie uşoară cu degetul) pe suprafața sa. Suportă caracteristicile Derulare și Zoom. Pentru informații suplimentare, consultati "Gesturi pe touchpad" la pagina [22](#page-23-1).
- **6 Butoanele touchpad-ului (2)** Oferă funcţii de clic stânga şi clic dreapta similare cu cele ale unui mouse.

# <span id="page-21-1"></span><span id="page-21-0"></span>**Lumini şi indicatoare de stare**

**Indicator luminos alimentare/baterie** 

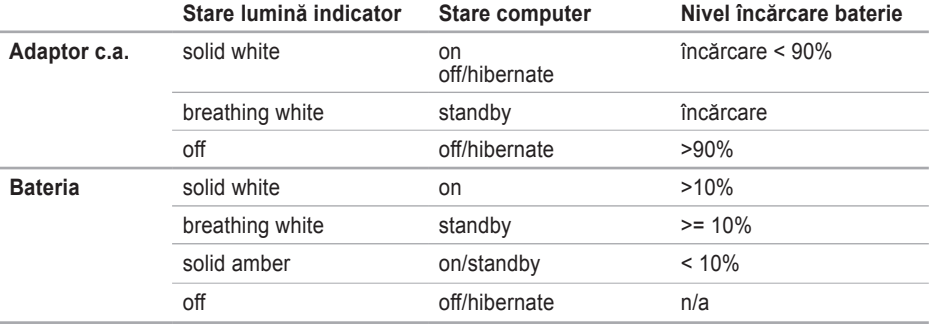

**NOTĂ:** Bateria se încarcă atunci când computerul este alimentat de la adaptorul de c.a.

#### **Utilizarea laptopului dvs. Inspiron**

#### <span id="page-22-0"></span>**Caracteristici vedere din spate**

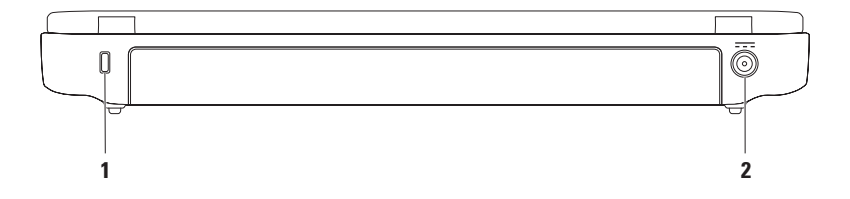

**1 fantă pentru cablu de securitate** — Se ataşează la computer un cablu de securitate disponibil în comerţ.

**NOTĂ:** Înainte de a cumpăra un cablu de securitate, asiguraţi-vă că acesta intră în slotul pentru cablu de securitate de pe computer.

**2 Conector pentru adaptorul de c.a.** — Se conectează la un adaptor a.c. pentru a alimenta computerul şi a încărca bateria.

# <span id="page-23-1"></span><span id="page-23-0"></span>**Gesturi touchpad**

#### **Derulare**

Vă permite să derulați conținutul. Caracteristica derulare include:

**Derulare traditională** — Vă permite să derulați în sus şi în jos, la dreapta şi la stânga.

Pentru a derula în sus sau în jos:

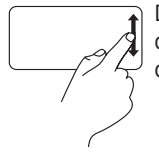

Deplasati un deget în zona de derulare verticală (extrema dreaptă a touchpad-ului).

Pentru a derula la dreapta sau la stânga:

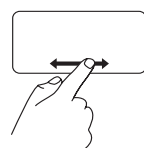

Deplasati un deget în zona de derulare orizontală (partea inferioară a touchpad-ului).

**Derulare circulară** — Vă permite să derulați în sus și în jos, la dreapta și la stânga.

Pentru a derula în sus sau în jos:

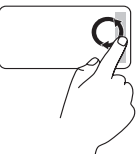

Deplasaţi un deget în zona de derulare verticală (extrema dreaptă a touchpad-ului), într-o mişcare circulară la dreapta pentru a derula în sus sau la stânga pentru a derula în jos.

Pentru a derula la dreapta sau la stânga:

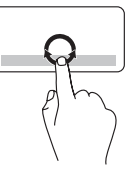

Deplasati un deget în zona de derulare orizontală (extrema inferioară a touchpad-ului), într-o mişcare circulară la dreapta pentru a derula la dreapta sau la stânga pentru a derula la stânga.

#### **Zoom**

Permite creşterea sau reducerea măririi conținutului ecranului. Funcția zoom include:

**Zoom cu un deget** — Permite mărirea sau micşorarea.

Pentru mărire:

Deplasaţi un deget în sus în zona de zoom (extrema stângă a touchpad-ului).

Pentru micşorare:

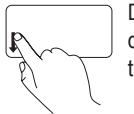

Deplasati un deget în jos în zona de zoom (extrema stângă a touchpad-ului).

# <span id="page-25-0"></span>**Caracteristici afişaj**

Pe panoul de afişaj se află o cameră şi un microfon digital.

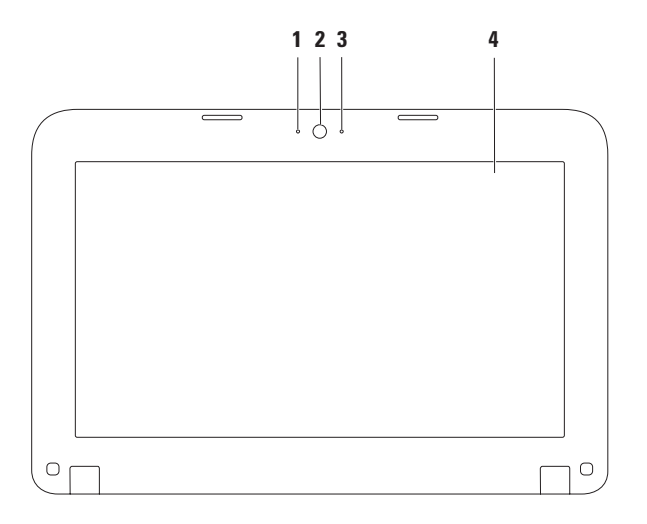

- **1 Microfon** Asigură sunet de înaltă calitate pentru conferinte și înregistrarea vocii.
- **2 Cameră** Cameră incorporată pentru captură video, conferinţă şi chat.
- **3 Indicator activitate cameră** Arată starea camerei pornită sau oprită.
- **4 Ecran** Panoul ecranului poate varia în funcţie de selecţia făcută la achiziţionarea computerului. Pentru mai multe informații despre afișaje, consultați *Ghidul tehnologic Dell* la **support.dell.com/manuals** sau la **Start** → **All Programs**→ **Dell Help Documentation** (Documentaţie ajutor Dell).

# <span id="page-27-0"></span>**Scoaterea şi remontarea bateriei**

- **AVERTISMENT: Înainte de a începe efectuarea oricărei proceduri din această secţiune,**  aplicati măsurile de sigurantă descrise în instructiunile livrate împreună cu computerul.
- **AVERTISMENT: Folosirea unei baterii necorespunzătoare poate provoca incendii sau**  explozii. Acest calculator ar trebui să utilizeze doar o baterie achizitionată de la Dell. Nu **utilizaţi baterii de la alte calculatoare.**
- **AVERTISMENT: Înainte să scoateţi bateria, închideţi calculatorul şi scoateţi cablurile externe (inclusiv adaptorul de c.a.).**

Pentru a îndepărta bateria:

- 1. Opriti calculatorul și întoarceti-l cu baza în sus.
- **2.** Deplasati zăvoarele bateriei în pozitia deblocat.
- **3.** Ridicaţi bateria în afara compartimentului pentru baterie.

Pentru a înlocui bateria:

Aliniati urechile bateriei cu sloturile compartimentului și apăsați ușor bateria în jos până se blochează în poziție cu un clic.

**Utilizarea laptopului dvs. Inspiron** 

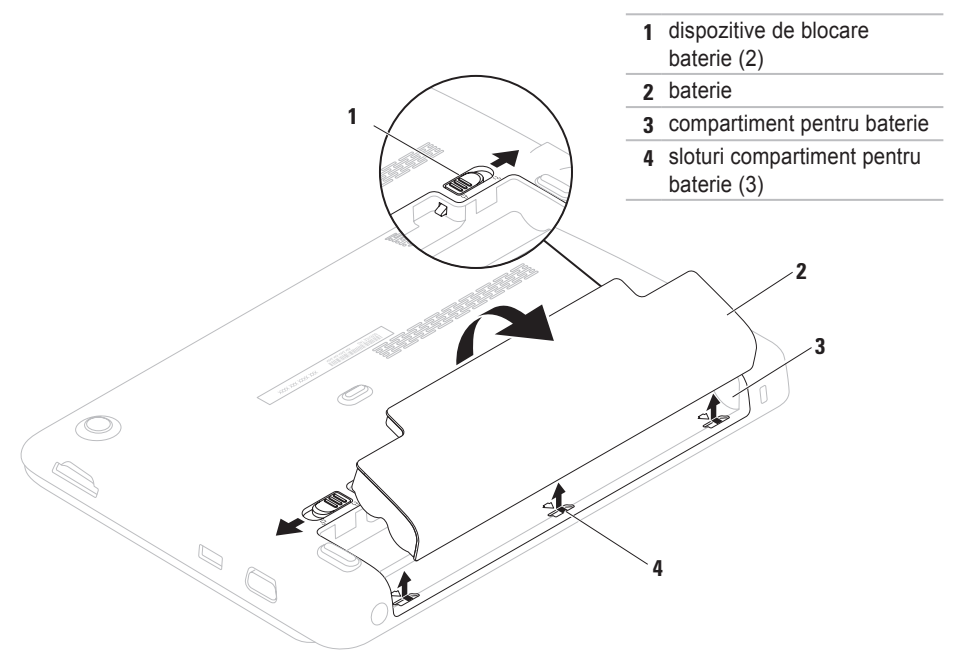

# <span id="page-29-0"></span>**Caracteristici Software**

**ZA NOTĂ: Pentru mai multe informatii** despre functiile descrise în această sectiune, consultati *Ghidul tehnologic Dell* la **support.dell.com/manuals** sau la **Start** → **All Programs**→ **Dell Help Documentation**.

#### **Productivitate şi comunicaţii**

Puteti utiliza calculatorul pentru a crea prezentări, broşuri, felicitări, fluturaşi şi tabele. De asemenea, puteti edita și vizualiza fotografii și imagini digitale. Pentru informații privind software-ul instalat pe computerul dv., verificati comanda de achizitie.

După conectarea la Internet, puteți accesa siteuri web, puteti configura conturi de e-mail, puteti încărca şi descărca fişiere.

#### **Amuzament şi multimedia**

Puteti utiliza calculatorul pentru a viziona clipuri video, pentru a juca jocuri şi pentru a asculta muzică şi posturi radio pe Internet.

Puteti descărca sau copia fotografii și fișiere video de pe dispozitivele portabile, cum ar fi camere digitale și telefoane celulare. Aplicatiile software optionale vă dau posibilitatea să vă organizaţi şi să creaţi fişiere de muzică şi video care pot fi înregistrate pe disc, salvate pe dispozitive portabile, cum ar fi playerele MP3 şi dispozitivele portabile pentru distracție, sau care pot fi vizualizate direct ori pot fi conectate la televizoare, proiectoare şi echipamente tip home theater.

# <span id="page-30-0"></span>**Dell Dock**

Dell Dock este un grup de pictograme care oferă acces usor la aplicatii, fisiere și dosare utilizate frecvent. Puteti personaliza Dock prin:

- • Adăugarea sau ştergerea pictogramelor
- • Gruparea pictogramelor asemănătoare în categorii
- Schimbarea culorii și locației Dock
- • Schimbarea comportamentului pictogramelor

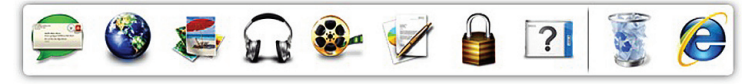

#### **Adăugarea unei categorii**

- 1. Faceti clic dreapta pe Dock, faceti clic pe **Add** (Adăugare)→ **Category** (Categorie). Este afişată fereastra **Add/Edit Category** (Adăugare/Editare categorie).
- **2.** Introduceti un titlu pentru categorie în câmpul **Title** (Titlu).
- **3.** Selectati o pictogramă pentru categoria din caseta **Select an image:** (Selectati o imagine).
- **4.** Faceţi clic pe **Save** (Salvare).

#### **Adăugarea unei pictograme**

Glisati și fixati pictograma în Dock sau o categorie.

#### **Eliminaţi o categorie sau pictogramă**

- **1.** Faceti clic dreapta pe categoria sau pictograma de pe Dock și faceți clic pe categoria **Delete shortcut** (Ştergere scurtătură) sau **Delete category** (Ştergere categorie).
- **2.** Urmati instructiunile de pe ecran.

#### **Personalizarea Dock**

- 1. Faceti clic dreapta pe Dock și faceti clic pe **Advanced Setting** (Setări avansate).
- 2. Selectati optiunea dorită pentru a personaliza Dock.

# <span id="page-32-0"></span>**Dell DataSafe Online Backup (Copiere de siguranţă online DataSafe)**

- **MOTĂ: Dell DataSafe Online Backup** (Copiere de siguranţă online DataSafe) poate să nu fie disponibilă în toate regiunile.
- **NOTĂ:** Se recomandă o conexiune de bandă largă pentru viteze mari de încărcare/descărcare.

Dell DataSafe Online (Copiere de sigurantă online DataSafe) este un serviciu automat de copiere de sigurantă și restaurare care contribuie la protejarea datelor dvs. şi a altor fişiere de incidente catastrofale, precum furt, incendiu sau dezastre naturale. Puteti accesa acest serviciu pe computerul dvs., folosind un cont protejat cu parolă.

Pentru informatii suplimentare, accesati site-ul **delldatasafe.com**.

Pentru programarea efectuării copiilor de siguranță:

- **1.** Faceţi dublu clic pe pictograma Dell DataSafe Online de pe bara de activități.
- **2.** Urmati instructiunile care apar pe ecran.

# <span id="page-33-0"></span>**Rezolvarea problemelor**

În această sectiune sunt furnizate informatii pentru depanarea calculatorului dvs. Dacă nu puteti rezolva problema urmând îndrumările de mai jos, consultati "Utilizarea instrumentelor de asistentă" la pagina [38](#page-39-1) sau "Cum se poate contacta Dell" la pagina [63](#page-64-1).

# **Coduri sonore**

Computerul ar putea emite o serie de bipuri în timpul secventei de pornire, dacă există erori sau probleme. Această serie de bipuri, numită cod sonor, identifică o problemă. Dacă se întâmplă acest lucru, notati-vă codul sonor și contactati Dell (vezi "Cum se poate contacta Dell" la pagina [63](#page-64-1)).

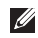

*M* NOTĂ: Manualul de service pe site-ul **support.dell.com/manuals**.

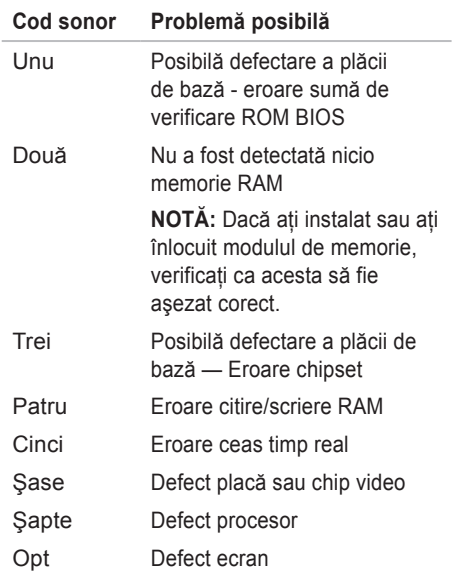

# <span id="page-34-0"></span>**Probleme de reţea**

#### **Conexiuni fără fir**

#### **Atunci când conexiunea de reţea fără fir s-a pierdut** — Ruterul fără fir este offline sau modul fără fir a fost dezactivat în calculator.

- Verificati să aveți activată conexiunea wireless (vezi "Enable or Disable Wireless" (Activarea sau dezactivarea conexiunii wireless) la pagina [12](#page-13-1)).
- • Verificaţi dacă ruterul wireless este conectat la sursa dvs. de date (modem de cablu sau hub de retea).
- • Restabilirea conexiunii la ruterul wireless (vezi "Configurarea conexiunii wireless" la pagina [14](#page-15-1)).
- Pot exista interferente care vă blochează sau vă întrerup conexiunea fără fir. Încercati să restabiliti conexiunea mutând calculatorul mai aproape de ruterul fără fir.

#### **Conexiuni cablate**

**În cazul în care conexiunea la reţeaua wireless este pierdută** — Cablul este slăbit sau deteriorat.

- • Verificaţi cablul pentru a vă asigura că este conectat şi nu este deteriorat.
- • Indicatorul luminos pentru integritatea conexiunii aflat în conectorul integrat de reţea vă permite să verificaţi dacă vă functionează conexiunea și furnizează informaţii privind starea acesteia:
	- –Verde Există o conexiune bună între o rețea de 10 Mbps și calculator.
	- –Portocaliu Există o conexiune bună între o reţea de 100 Mbps şi calculator.
	- –Oprit Calculatorul nu detectează o conexiune fizică la reţea. Pentru asistenţă, contactati administratorul de retea sau furnizorul de servicii Internet.

<span id="page-35-0"></span>**Rezolvarea problemelor**

**NOTĂ:** Indicatorul luminos pentru integritatea conexiunii de pe conectorul de retea este destinat numai conexiunilor de retea realizate prin cablu. Indicatorul luminos pentru integritatea conexiunii nu arată starea conexiunilor fără fir.

## **Probleme de alimentare**

#### **Dacă indicatorul luminos de alimentare este stins** — Computerul este oprit, în mod hibernare sau nu este alimentat.

- • Apăsaţi butonul de alimentare, Computerul îşi reia funcţionarea normală dacă este oprit sau în starea de hibernare.
- Reintroduceti cablul adaptorului de c.a. în mufa de alimentare a computerului şi în priza de retea.
- • dacă calculatorul este conectat la o priză multiplă, asigurați-vă că acesta este conectat la o priză şi că este pornit.
- Ocoliti temporar dispozitivele de protectie pe alimentare şi prelungitoarele de alimentare pentru a verifica dacă laptop-ul porneşte corespunzător.
- Asigurati-vă că priza functionează, testând-o cu un alt dispozitiv, cum ar fi o lampă.
- Verificati conexiunile cablului adaptorului de c.a.
- • Dacă transformatorul de c.a. are indicator luminos, asigurati-vă că acesta este aprins.

#### **Dacă lumina de alimentare este albă fixă şi calculatorul nu răspunde** — Se poate ca afişajul să nu răspundă.

- • Apăsaţi butonul de alimentare până când calculatorul se închide şi apoi porniţi-l din nou.
- • Dacă problema persistă, contactaţi Dell (vezi "Cum se poate contacta Dell" la pagina [63](#page-64-1)).
#### **Dacă martorul de alimentare clipeşte cu**

**lumină albă** — Computerul este în standby sau ecranul poate să nu reactioneze.

- Pentru a relua functionarea normală, apăsați o tastă de pe tastatură, mișcati mouse-ul conectat sau miscati un deget pe touchpad, sau apăsați butonul de alimentare.
- • Dacă ecranul nu răspunde, apăsaţi butonul de alimentare până se închide computerul şi apoi porniți-l din nou.
- • Dacă problema persistă, contactaţi Dell (vezi "Cum se poate contacta Dell" la pagina [63](#page-64-0)).

**Dacă se produc interferenţe care îngreunează recepţia la calculator** — Un semnal nedorit creează interferentele prin întreruperea sau blocarea altor semnale. Unele cauze posibile ale aparitiei interferentelor sunt:

- • Cablurile de alimentare, al tastaturii şi al mouse-lui.
- • Prea multe dispozitive conectate la o priză multiplă.

• Mai multe prize multiple conectate la aceeaşi priză electrică.

## **Probleme privind memoria**

### **Dacă primiţi un mesaj de memorie insuficientă** —

- Salvati și închideti toate fișierele deschise și părăsiţi toate programele deschise pe care nu le folositi pentru a vedea dacă acest lucru rezolvă problema.
- • Consultaţi documentaţia software-ului pentru cerintele minime de memorie.
- Dacă problema persistă, contactati Dell (vezi "Cum se poate contacta Dell" la pagina [63](#page-64-0)).

#### **Dacă apar alte probleme privind memoria** —

- • Rulaţi Dell Diagnostics (Diagnosticare Dell) (vezi "Diagnosticarea Dell" la pagina [42](#page-43-0)).
- Dacă problema persistă, contactati Dell (vezi "Cum se poate contacta Dell" la pagina [63](#page-64-0)).

# <span id="page-37-0"></span>**Blocaje şi probleme de software**

**În cazul în care calculatorul nu porneşte** — Asigurati-vă că adaptorul de c.a. este conectat strâns la computer și la priza electrică.

### **Dacă un program nu mai răspunde** — Închideti programul:

- 1. Apăsati simultan <Ctrl><Shift><Esc>.
- **2.** Faceţi clic pe **Applications** (Aplicaţii).
- **3.** Faceti clic pe programul care nu mai răspunde.
- **4.** Faceţi clic pe **End Task** (Oprire sarcină).

**Dacă un program se blochează în mod**  repetat — Verificati documentatia software-ului. Dacă este necesar, dezinstalaţi şi reinstalaţi programul.

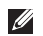

**NOTĂ:** De obicei, produsele software includ instructiuni de instalare în documentatie sau pe disc (CD sau DVD).

**NOTĂ:** Calculatorul dvs. nu este dotat cu o unitate optică internă. Utilizati o unitate optică externă sau un dispozitiv extern de stocare pentru a realiza procedurile care implică utilizarea discurilor.

**În cazul când calculatorul nu mai răspunde la comenzi sau apare un ecran complet albastru** —

**ATENŢIE: Este posibil să pierdeţi date dacă nu reuşiţi să opriţi calculatorul în mod corespunzător.**

Dacă nu obțineți nicio reacție la apăsarea unei taste de pe tastatură sau la mişcarea mouseului, apăsați butonul de alimentare până se oprește computerul, apoi reporniti-l.

### **Dacă un program este proiectat pentru o versiune mai veche de sistem de operare Microsoft® Windows®** —

Rulaţi programul de asistenţă pentru compatibilitatea programelor Program de asistență pentru compatibilitatea programelor. Programul de asistentă pentru compatibilitatea programelor configurează un program astfel încât acesta să ruleze într-un mediu similar cu versiunile mai vechi ale sistemului de operare Microsoft Windows.

Pentru a rula Program Compatibility Wizard (Expert compatibilitate programe):

- **1.** Faceti clic pe Start <sup>●</sup>→ Control Panel (Panou de control)→ **Programs**→ **Run programs made for previous versions of Windows** (Rulare programe pentru versiuni anterioare de Windows).
- **2.** Pe ecranul de întâmpinare, faceti clic pe **Next** (Pasul următor).
- **3.** Urmati instructiunile de pe ecran.

### **Dacă aveţi alte probleme de software** —

- • Faceţi imediat copii de siguranţă pentru fişierele dvs.
- Utilizati un program antivirus pentru a scana hard discul sau CD-urile.
- • Salvaţi şi închideţi toate fişierele şi programele deschise și închideți calculatorul din meniul Start **a**.
- • Verificaţi documentaţia software-ului sau contactaţi producătorul software-ului pentru informații privind rezolvarea problemelor:
	- –Verificaţi dacă programul este compatibil cu sistemul de operare instalat pe calculator.
	- –Verificaţi dacă sunt întrunite cerinţele hardware minime necesare pentru rularea programului. Pentru detalii, consultaţi documentaţia software-ului.
	- –Verificaţi dacă programul este instalat şi configurat corespunzător.
	- –Verificaţi dacă driverele pentru dispozitive intră în conflict cu programul.
	- –Dacă este necesar, dezinstalaţi şi reinstalati programul.
	- –Notaţi-vă orice mesaj de eroare afişat pentru a ajuta la depanare atunci când contactati Dell.

# **Utilizarea instrumentelor de asistenţă**

# **Centrul de asistenţă Dell**

**Centrul de asistenţă Dell** este o aplicaţie uşor de utilizat care furnizează informații despre computerul dvs. şi oferă servicii personalizate şi resurse de asistență.

Pentru a lansa aplicația, faceți clic pe pictograma  $\sqrt{\zeta}$  din bara de sarcini.

Pagina de pornire **Dell Support Center** afişează numărul de model al calculatorului dumneavoastră, eticheta de service, codul de service expres și informații de contact pentru service.

În pagina de pornire găsiţi legături pentru a accesa:

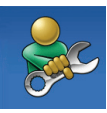

**Ajută-te singur** (depanare, securitate, performanțele sistemului, reţea/Internet, copii de sigurantă/ restaurare și sistemul de operare Windows)

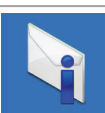

**Alerte** (alerte asistenţă tehnică relevante pentru calculatorul dvs.)

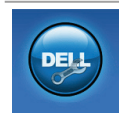

**Asistență de la Dell** (Asistență tehnică prin DellConnect™, Serviciu asistentă clienți, Instruire si tutoriale. Ajutor cu Solution Station<sup>™</sup> si scanare online cu PC checkUp)

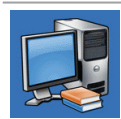

**Despre sistem** (Documentatia sistemului, Informatii privind garantia, Informatii despre sistem, Îmbunătățiri și accesorii)

Pentru informaţii suplimentare privind **Centrul**  de asistentă Dell și instrumentele de suport disponibile, faceţi clic pe fila **Services** (Servicii) de pe site-ul **support.dell.com**.

# <span id="page-40-0"></span>**Descărcările mele Dell**

**NOTĂ:** Descărcările mele Dell s-ar putea să nu fie disponibile în toate regiunile.

O parte din software-ul preinstalat pe computerul nou nu include un CD sau DVD de backup. Acest software este disponibil la Descărcările mele Dell. De pe acest site web puteti să descărcati software-ul disponibil pentru reinstalare sau să creați propriul suport media de sigurantă.

Pentru a vă înregistra şi a utiliza Descărcările mele Dell:

- **1.** Vizitaţi **downloadstore.dell.com/media**.
- **2.** Urmati instructiunile de pe ecran pentru a vă înregistra şi a descărca software-ul.
- **3.** Reinstalati sau creati un suport media de sigurantă cu software pentru utilizare ulterioară.

# **Mesaje sistem**

În cazul în care computerul are o problemă sau a apărut o eroare, poate apărea un mesaj sistem care vă va ajuta să identificati cauza și actiunea necesară pentru rezolvarea problemei.

**NOTĂ:** Dacă mesajul pe care l-ati primit nu se află în următoarele exemple, consultati documentatia sistemului de operare sau pe cea a programului care rula când a apărut mesajul. Mai puteţi, de asemenea, să consultaţi *Ghidul tehnologic Dell* disponibil pe hard diskul dvs. sau pe site-ul **support. dell.com/manuals** ori să contactaţi Dell (vezi "Cum se poate contacta Dell" la pagina [63](#page-64-0)).

**Alert! Previous attempts at booting this system have failed at checkpoint [nnnn]. For help in resolving this problem, please note this checkpoint and contact Dell Technical Support (Alertă! Încercările anterioare de pornire a acestui sistem au eşuat la punctul de verificare [nnnn]. Pentru ajutor în rezolvarea acestei probleme, vă rugăm să notaţi punctul de verificare respectiv şi să contactaţi Dell Technical Support)** — Computerul nu a reuşit să termine rutina de bootare de trei ori la rând din cauza aceleaşi erori Contactati Dell (vezi "Cum se poate contacta Dell" la pagina [63](#page-64-0)).

**CMOS checksum error (Eroare sumă de verificare CMOS)** — Eroare posibilă a plăcii de sistem sau baterie RTC slabă. Înlocuiti bateria (consultaţi *Manualul de service* pe site-ul **support.dell.com/manuals**) sau contactaţi Dell (vezi "Cum se poate contacta Dell" la pagina [63](#page-64-0)). **Hard-disk drive failure (Defectă unitate hard disk)** — Posibil defect al hard diskului în timpul efectuării rutinei POST. Contactati Dell (vezi "Cum se poate contacta Dell" la pagina [63](#page-64-0)).

**Hard-disk drive read failure (Eroare de citire a hard diskului)** — Posibil defect al hard diskului în timpul testului HDD la bootare. Contactați Dell (vezi "Cum se poate contacta Dell" la pagina [63](#page-64-0)).

**Keyboard failure (Tastatură defectă)** — Tastatură defectă sau cablu neconectat bine. Înlocuiti tastatura (consultati Manual de service pe site-ul **support.dell.com/manuals**).

**No boot device available (Nu este disponibil niciun dispozitiv de bootare)** — Nu există partiție bootabilă pe hard disk, cablul hard diskului nu este conectat bine sau nu există niciun dispozitiv bootabil.

• Dacă hard diskul este unitatea dvs. de bootare, asigurati-vă că are cablurile conectate şi că unitatea este instalată corect si partitionată ca unitate de bootare.

• Intrati în configurarea sistemului și asigurativă că informațiile privind secvența de bootare sunt corecte (consultati *Ghid tehnic Dell* disponibil pe hard diskul dv. sau pe site-ul **support.dell.com/manuals**).

**No timer tick interrupt (Eroare întrerupere contor cronometru)** — Un chip de pe placa de bază ar putea funcționa defectuos sau placa de bază este defectă. Contactați Dell (vezi "Cum se poate contacta Dell" la pagina [63](#page-64-0)).

## **Utilitarul Hardware Troubleshooter**

Dacă un dispozitiv fie nu este detectat în cursul instalării sistemului de operare, fie este detectat dar este configurat incorect, puteti utiliza utilitarul **Hardware Troubleshooter** pentru a rezolva incompatibilitatea

Pentru a porni utilitarul Hardware Troubleshooter:

- **1.** Faceti clic pe Start **↔**→ Help and Support (Ajutor și Asistență).
- 2. Tastati hardware troubleshooter în câmpul de căutare și apăsați <Enter> pentru a porni căutarea.
- **3.** În cadrul rezultatelor căutării, selectaţi opțiunea care descrie cel mai bine problema şi urmaţi paşii rămaşi.

# <span id="page-43-0"></span>**Dell Diagnostics**

Dacă întâmpinati o problemă legată de calculator, efectuați verificările din "Blocaje și probleme de software" de la pagina [36](#page-37-0) și rulați programul Dell Diagnostics înainte de a contacta Dell pentru a obține asistență tehnică.

- 
- **ZA NOTĂ: Programul utilitar Dell Diagnostics** functionează numai pe calculatoarele Dell.
- **MOTĂ: Drivers and Utilities (Drivere si)** utilități) este posibil să nu fie livrat odată cu calculatorul.

Verificati dacă dispozitivul pe care vreti să-l testati apare în programul de configurare a sistemului și este activ. Apăsați <F2> în timpul POST (Power On Self Test) (Autotest la pornire) pentru a accesa utilitarul System Setup (BIOS).

Porniti Dell Diagnostics de pe hard disc sau de pe discul Drivers and Utilities (Drivere şi utilitare).

## **Pornirea Dell Diagnostics de pe hard disk**

Dell Diagnostics este stocat pe o partitie utilitară de diagnosticare, ascunsă, de pe hard disc.

- **MOTĂ:** În cazul în care calculatorul nu poate afisa o imagine pe ecran (consultati . Cum se poate contacta Dell" la pagina [63](#page-64-0)).
- 1. Asigurati-vă că sistemul dumneavoastră este conectat la o priză electrică despre care știti că functionează corespunzător.
- **2.** Porniti (sau reporniti) calculatorul.
- **3.** Când apare logo-ul DELL™ apăsați imediat <F12>. Selectaţi **Diagnostics** (Diagnosticare) din meniul de boot şi apăsaţi.
- **NOTĂ:** Dacă asteptati prea mult și apare logo-ul sistemului de operare, atunci continuati să asteptati până ce este afișat desktop-ul Microsoft® Windows®, apoi închideti calculatorul pentru a încerca din nou.
- **NOTA:** If you see a message stating that no diagnostics utility partition has been found, run the Dell Diagnostics from the Drivers and Utilities (Drivere și utilități).

*Dacă este apelat PSA:*

- a. PSA va începe rularea testelor.
- b. Dacă PSA se încheie cu succes, este afişat următorul mesaj: "No problems have been found with this system so far. Do you want to run the remaining memory tests? This will take about 30 minutes or more. Do you want to continue? (Recommended)."

(Nicio problemă nu a fost găsită în acest sistem până acum. Doriti să rulați testele de memorie rămase? Acestea vor dura aproximativ 30 de minute sau mai mult. Continuati? (Recomandat)).

- c. Dacă apar probleme legate de memorie, apăsaţi <y>, în caz contrar, apăsaţi <n>.
- d. Se afişează mesajul următor "Booting Dell Diagnostic Utility Partition. Press any key to continue." (Se bootează de pe partitia Dell Diagnostic Utility. Apăsați orice tastă pentru a continua).
- e. Apăsați orice tastă pentru a continua. Va apărea fereastra **Choose An Option** (Selectati o optiune).

Dacă PSA nu este invocată:

Apăsaţi orice tastă pentru a porni Dell Diagnostics de pe partiţia de diagnosticare Dell de pe hard diskul dvs. și mergeți la fereastra **Choose An Option** (Alegeti o optiune).

- 4. Selectati testul pe care doriti să-l rulati.
- **5.** Dacă intervine o problemă în timpul unui test, un mesaj apare cu un cod de eroare si o descriere a problemei. Notati-vă codul de eroare și descrierea problemei și contactați Dell (vezi "Cum se poate contacta Dell" la pagina [63](#page-64-0)).
- *M* NOTĂ: Eticheta de service a computerului dvs. este afişată în partea de sus a fiecărui ecran de test. Eticheta de service vă ajută să identificati computerul când contactaţi Dell.
- **6.** Atunci când testele sunt terminate, închideti ecranul de test pentru a reveni la fereastra **Choose An Option** (Alegeti o optiune).
- **7.** Pentru a ieşi din Dell Diagnostics şi a reporni computerul, faceţi clic pe **Exit** (Ieşire).

## **Pornirea Dell Diagnostics de pe discul Drivers and Utilities (Drivere şi utilitare)**

- **NOTĂ:** Calculatorul dvs. nu este dotat cu o unitate optică internă. Utilizati o unitate optică externă sau un dispozitiv extern de stocare pentru a realiza procedurile care implică utilizarea discurilor.
- **NOTĂ: Drivers and Utilities (Drivere și)** utilităţi) este posibil să nu fie livrat odată cu calculatorul.
- **1.** Insert the Drivers and Utilities (Drivere si utilitare) disc.
- 2. Opriti și reporniti calculatorul. Când apare logo-ul DELL™ apăsaţi imediat <F12>.
- **ZA NOTĂ:** Dacă așteptați prea mult și apare logo-ul sistemului de operare, atunci continuati să asteptati până ce este afișat desktop-ul Microsoft® Windows®, apoi închideti calculatorul pentru a încerca din nou.
- **NOTĂ:** Pașii care urmează modifică secventa de pornire doar pentru următoarea pornire a calculatorului. La pornirea ce urmează acesteia, calculatorul va încărca sistemul de operare de pe dispozitivele specificate în programul de configurare a sistemului.
- **3.** Când apare lista cu dispozitivul de pe care să se facă bootarea, evidențiați CD/DVD/ **CD-RW** şi apăsaţi <Enter>.
- **4.** Selectaţi opţiunea **Boot from CD-ROM** (Bootare de pe CD-ROM) din meniul care apare şi apăsaţi <Enter>.
- **5.** Tastati 1 pentru a porni meniul CD-ului si apăsați <Enter> pentru a continua.
- **6.** Din lista numerotată, selectati Run the 32 Bit **Dell Diagnostics** (Rulare Dell Diagnostics pe 32 biti). Dacă în listă apar mai multe versiuni, selectaţi versiunea potrivită pentru calculatorul dvs.
- **7.** Selectați testul pe care doriți să-l rulați.
- **8.** Dacă intervine o problemă în timpul unui test, un mesaj apare cu un cod de eroare şi o descriere a problemei. Notati-vă codul de eroare și descrierea problemei și contactati Dell (vezi "Cum se poate contacta Dell" la pagina [63](#page-64-0)).
- *M* NOTA: Eticheta de service a computerului dvs. este afişată în partea de sus a fiecărui ecran de test. Eticheta de service vă ajută să identificaţi computerul când contactaţi Dell.
- **9.** Atunci când testele sunt terminate, închideti ecranul de test pentru a reveni la fereastra **Choose An Option** (Alegeti o optiune).
- 10. Pentru a ieși din Dell Diagnostics și a reporni computerul, faceti clic pe **Exit** (lesire).
- 11. Scoateti discul *Drivers and Utilities* (Drivere şi utilitare).

# **Restaurarea sistemului de operare**

Puteti să restaurati sistemul de operare pe computerul dvs. utilizând oricare dintre optiunile următoare:

**ATENŢIE: Utilizarea Dell Factory Image Restore sau a discului cu sistemul de operare şterge permanent toate fişierele de date de pe computer. Dacă este posibil, realizaţi o copie de siguranţă a fişierelor de date înainte de folosirea acestor opţiuni.**

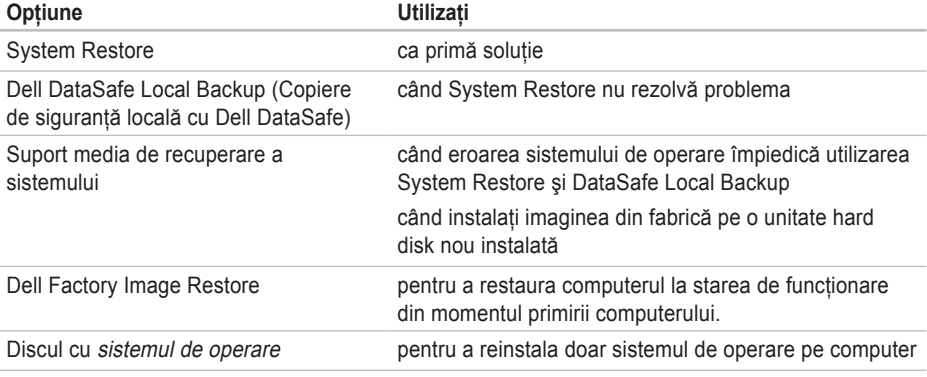

**NOTĂ:** sistemul de operare s-ar putea să nu fie livrat împreună cu computerul.

## **Restaurarea sistemului**

Sistemul de operare Windows oferă optiunea System Restore (Restaurare sistem) care vă permite să readuceți computerul la o stare de operare anterioară (fără a afecta fişierele de date), dacă modificările de hardware, software sau ale altor setări de sistem au adus computerul într-o stare de functionare nedorită. Toate modificările pe care System Restore le aduce calculatorului sunt complet reversibile.

**ATENŢIE: Realizaţi în mod regulat copii de siguranţă pentru fişierele de date. System Restore nu monitorizează şi nu recuperează fişierele de date.**

## **Pornirea System Restore (Restaurare sistem)**

Pentru a restaura computerul:

- **1.** Faceti clic pe **Start** (Pornire) **8**.
- **2.** În caseta de căutare, tastati System Restore (Restaurare sistem și apăsati <Enter>.
- **NOTĂ:** Poate apărea fereastra **User Account Control** (Control cont utilizator). Dacă sunteti administratorul computerului, faceti clic pe **Continue** (Continuare); în caz contrar, contactati administratorul pentru a continua actiunea dorită.
- **3.** Faceţi clic pe **Next** (Pasul următor) şi urmaţi instrucțiunile de pe ecran.

În cazul în care System Restore (Restaurare sistem) nu a rezolvat problema, puteti anula restaurarea anterioară.

### **Anularea restaurării anterioare**

- **24 NOTĂ:** Înainte de a anula ultima restaurare a sistemului, salvati și închideți orice fisiere deschise și părăsiti orice program deschis. Nu modificati, nu deschideti și nu stergeti niciun fişier sau program înainte de încheierea restaurării sistemului.
- **1.** Faceti clic pe Start **8**.
- **2.** În caseta de căutare, tastaţi System Restore şi apăsaţi <Enter>.
- **3.** Faceţi clic pe **Undo my last restoration** (Anularea ultimei restaurări) şi apoi pe **Next** (Pasul următor).

# **Dell DataSafe Local Backup**

- <span id="page-49-0"></span>**ATENŢIE: Utilizarea Dell DataSafe Local Backup pentru a restaura sistemul de operare va elimina permanent toate programele sau driverele care au fost instalate după ce aţi primit computerul. Pregătiţi suportul media de siguranţă cu aplicaţii pe care trebuie să le instalaţi pe computer înainte să utilizaţi Dell DataSafe Local Backup. Utilizaţi Dell DataSafe Local Backup numai dacă System Restore nu rezolvă problema sistemului dvs. de operare.**
- **ATENŢIE: Deşi Dell Datasafe Local Backup (Copiere de siguranţă locală cu Dell DataSafe) este conceput să păstreze fişierele de date pe computer, se recomandă să realizaţi o copie de siguranţă a fişierelor de date înainte să utilizaţi Dell Datasafe Local Backup (Copiere de siguranţă locală cu Dell DataSafe).**
- **MOTĂ:Dell DataSafe Online Backup** (Copiere de sigurantă online DataSafe) poate să nu fie disponibilă în toate regiunile.
- **MOTĂ:** Dacă Dell DataSafe Local Backup nu este disponibilă pe computer, utilizaţi Dell Factory Image Restore (consultați "Dell Factory Image Restore" de la pagina [52](#page-53-0)) pentru a restaura sistemul de operare.

Puteti utiliza Dell DataSafe Local Backup (Copiere de siguranţă locală cu Dell DataSafe) pentru a restaura unitatea hard disk la starea de functionare în care se afla în momentul achizitiei computerului, păstrând fişierele de date pe computer.

Dell DataSafe Local Backup vă permite să:

- • Realizaţi copii de siguranţă şi restauraţi computerul la o stare de functionare anterioară
- • Creaţi suportul media de recuperare a sistemului

### **Dell DataSafe Local Backup Basic**

Pentru a restaura imaginea din fabrică păstrând fişierele de date:

- **1.** Opriti calculatorul.
- 2. Deconectați toate dispozitivele (unitate USB, imprimantă etc.) conectate la computer şi scoateţi toate componentele hardware interne adăugate recent.
- *M* NOTĂ: Nu deconectați adaptorul de c.a.

**3. Porniti computerul.** 

- **4.** Când apare logo-ul DELL™, apăsați de mai multe ori <F8> pentru a accesa fereastra **Advanced Boot Options (Optiuni pornire)** avansate).
- *M* NOTĂ: Dacă asteptați prea mult și apare logo-ul sistemului de operare, atunci continuati să asteptați până ce este afișat desktop-ul Microsoft® Windows®, apoi închideti calculatorul pentru a încerca din nou.

#### **Restaurarea sistemului de operare**

- **5. Selectati Repair Your Computer** (Reparati calculatorul).
- **6.** Selectaţi **Dell DataSafe Restore and Emergency Backup** (Restaurare şi copiere de siguranță de urgență cu Dell DataSafe) din meniul **System Recovery Options**  (Opţiuni de recuperare sistem) şi urmaţi instrucţiunile de pe ecran.
- **MOTĂ:** Procesul de restabilire poate dura o oră sau mai mult, în funcție de volumul de date care urmează a fi restabilite.
- **MOTĂ: Pentru informatii suplimentare,** consultati articolul 353560 din baza de cunostinte, pe site-ul **support.dell.com.**

## **Upgrade la Dell DataSafe Local Backup Professional**

**MOTĂ: Dell DataSafe Local Backup** Professional poate fi instalată pe computerul dvs., dacă ati comandat-o în timpul cumpărării.

Dell DataSafe Local Backup Professional oferă caracteristici suplimentare care vă permit să:

- • Realizaţi copii de siguranţă şi să restauraţi computerul în functie de tipurile de fisiere
- • Realizaţi copii de siguranţă a fişierelor pe un dispozitiv de stocare locală
- • Programaţi copii de siguranţă automată

Pentru a efectua un upgrade la Dell DataSafe Local Backup Professional:

- 1. Faceti dublu clic pe pictograma Dell DataSafe Local Backup de pe bara de sarcini.
- 2. Faceti clic pe **UPGRADE NOW!** (UPGRADE acum!).
- **3.** Urmați instrucțiunile de pe ecran pentru a finaliza operatia de upgrade.

## <span id="page-52-0"></span>**Suport media de recuperare a sistemului**

- **ATENŢIE: Deşi suportul media de recuperare a sistemului este conceput să păstreze fişierele de date pe computer, se recomandă să faceţi o copie de siguranţă a fişierelor de date înainte să utilizaţi suportul media de recuperare a sistemului.**
- **NOTĂ:** Calculatorul dvs. nu este dotat cu o unitate optică internă. Utilizați o unitate optică externă sau un dispozitiv extern de stocare pentru a realiza procedurile care implică utilizarea discurilor.

Puteti să utilizati suportul media de recuperare a sistemului, creat utilizând Dell DataSafe Local Backup, pentru a readuce unitatea hard disk la starea de functionare de la cumpărarea computerului păstrând fişierele de date pe computer.

Utilizati suportul media de recuperare a sistemului în caz de:

- • Eroarea sistemului de operare care împiedică utilizarea opţiunilor de recuperare care sunt instalate pe computer.
- Defectiunea unității hard disk care previne recuperarea datelor.

Pentru a restaura imaginea din fabrică a computerului utilizând suportul de media de recuperare a sistemului:

- **1.** Introduceţi discul de recuperare a sistemului sau cheia USB și reporniti computerul.
- **2.** Când apare logo-ul DELL™ apăsați imediat <F12>.
- **NOTĂ:** Dacă așteptați prea mult și apare logo-ul sistemului de operare, atunci continuaţi să aşteptaţi până ce este afişat desktop-ul Microsoft® Windows®, apoi închideţi calculatorul pentru a încerca din nou.
- **3.** Selectati dispozitivul de pornire adecvat din listă și apăsați <Enter>.
- **4.** Urmaţi instrucţiunile de pe ecran pentru a finaliza procesul de recuperare.

# <span id="page-53-0"></span>**Dell Factory Image Restore**

- **ATENŢIE: Utilizarea Dell Factory Image Restore pentru a restaura sistemul de operare şterge permanent toate datele de pe hard disk şi elimină toate programele sau driverele care au fost instalate după ce aţi primit calculatorul. Dacă este posibil, realizaţi o copie de siguranţă a datelor înainte de folosirea acestei opţiuni. Utilizaţi Dell Factory Image Restore numai dacă System Restore nu rezolvă problema sistemului dvs. de operare.**
- 
- **MOTĂ:** Este posibil ca Dell Factory Image Restore să nu fie disponibilă în anumite tări sau pe anumite calculatoare.

**NOTĂ:** Dacă Dell Factory Image Restore nu este disponibilă pe computer, utilizati Dell DataSafe Local Backup (consultati "Dell DataSafe Local Backup" de la pagina [48](#page-49-0)) pentru a restaura sistemul de operare.

Utilizaţi Dell Factory Image Restore numai ca ultimă metodă pentru restaurarea sistemului de operare. Această opţiune readuce hard diskul la starea operaţională avută la achiziţionarea computerului. Toate programele şi fişierele adăugate de la primirea calculatorului - inclusiv fişierele de date - sunt şterse permanent de pe hard disc. Fişierele cu date includ documente, foi de calcul, mesaje de e-mail, fotografii digitale, fişiere de muzică şi altele. Dacă este posibil, realizaţi o copie de siguranţă a datelor înainte de folosirea Dell Factory Image Restore.

## **Efectuarea restaurării cu ajutorul Dell Factory Image Restore**

**1.** Porniti calculatorul.

- **2.** Când apare logo-ul DELL™, apăsați de mai multe ori <F8> pentru a accesa fereastra **Advanced Boot Options (Optiuni pornire)** avansate).
- **ZA NOTĂ:** Dacă așteptați prea mult și apare logo-ul sistemului de operare, atunci continuati să asteptați până ce este afișat desktop-ul Microsoft® Windows®; apoi închideti computerul pentru a încerca din nou.
- **3. Selectati Repair Your Computer** (Reparati calculatorul).

Va apărea fereastra **System Recovery Options** (Optiuni recuperare sistem).

**4.** Selectaţi un model de tastatură şi faceţi clic pe **Next** (Pasul următor).

- **5.** Pentru a accesa optiunile de refacere, conectati-vă ca utilizator local. Pentru a accesa linia de comandă, scrieti administrator în câmpul **User name** (Nume utilizator), apoi faceţi clic pe **OK**.
- **6.** Faceţi clic pe **Dell Factory Image Restore**. Va apărea ecranul de întâmpinare **Dell Factory Image Restore**.
- **NOTĂ:** În functie de configurația dvs., poate fi necesar să selectaţi **Dell Factory Tools** (Instrumente Dell Factory) apoi **Dell Factory Image Restore**.
- **7.** Faceti clic pe Next (Pasul următor). Va apărea ecranul **Confirm Data Deletion** (Confirmaţi ştergerea datelor).
- **Z NOTĂ:** Dacă nu vreți să continuați cu Restaurarea imaginii din fabricație, faceți clic pe **Cancel** (Anulare).

**Restaurarea sistemului de operare**

- **8.** Selectati caseta de validare pentru a confirma că doriti să continuați cu reformatarea hard diskului şi restaurarea software-ului sistemului la starea din fabricatie, apoi faceti clic pe Next. Procesul de restaurare începe şi poate dura cinci sau mai multe minute. Apare un mesaj când sistemul de operare și aplicațiile instalate din fabrică au fost restaurate la starea din fabricatie.
- **9.** Faceţi clic pe **Finish** (Terminare) pentru a reporni computerul.

# **Obtinere Ajutor**

Dacă apare o problemă cu calculatorul, puteți urma paşii de mai jos pentru a diagnostica şi elimina problema:

- 1. Pentru informații și proceduri referitoare la problema pe care o are calculatorul dvs., consultați "Rezolvarea problemelor" la pagina [32](#page-33-0).
- **2.** Pentru informatii suplimentare privind depanarea, consultati Ghidul tehnologic Dell disponibil pe hard diskul dv. sau pe site-ul **support.dell.com/manuals**.
- **3.** Pentru procedurile de rulare a "Dell Diagnostics" (Diagnosticarea Dell), consultaţi "Dell Diagnostics", la pagina [42](#page-43-0).
- 4. Completați "Lista de verificări pentru diagnosticare", la pagina [62](#page-63-0).
- **5.** Utilizati suita extinsă de servicii online oferite de Dell, disponibilă pe site-ul Dell Support (**support.dell.com**), pentru a vă ajuta în privinta instalării și a procedurilor de depanare. Pentru o listă mai largă a suportului online oferit de Dell, consultati "Servicii online" la pagina [57](#page-58-0).
- **6.** Dacă urmând paşii anteriori nu aţi rezolvat prolema, consultați "Înainte de a apela", la pagina [61](#page-62-0).
- **NOTĂ:** Apelaţi Dell Support de la un telefon aflat în vecinătatea calculatorului pentru ca echipa de suport tehnic să vă poată indica rapid procedurile de urmat.
- **MOTĂ:** Este posibil ca sistemul Cod Express Service Dell să nu fie disponibil în toate tările.

### **Obtinere Ajutor**

Când vi se solicită de către sistemul telefonic automat al Dell, introduceti Codul Express Service pentru a ruta apelul direct la personalul de suport adecvat. Dacă nu aveti un Cod Express Service, deschideţi directorul **Dell**  Accessories (Accesorii Dell), faceti dublu clic pe pictograma **Express Service Code** (Codul Express Service) şi urmaţi instrucţiunile afişate.

**NOTĂ:** Unele dintre următoarele servicii nu sunt întotdeauna disponibile în toate locaţiile din afara S.U.A. continentale. Contactaţi reprezentantul dumneavoastră local Dell pentru informații asupra disponibilității.

## **Suport tehnic şi Serviciu clienţi**

Serviciul de suport Dell vă stă la dispozitie pentru a vă răspunde la întrebările despre hardware-ul Dell. Personalul nostru de suport tehnic utilizează diagnosticarea cu ajutorul calculatorului, pentru a asigura răspunsuri rapide și exacte.

Pentru a contacta serviciul de suport Dell, consultati "Înainte de a apela" la pagina [61,](#page-62-0) apoi vedeti care sunt informatiile de contact pentru regiunea dvs. sau accesaţi **support.dell.com**.

# **DellConnect**

DellConnect™ este un instrument de acces online simplu care permite unui asociat de service și asistență al companiei Dell să acceseze calculatorul dvs. prin intermediul unei conexiuni la Internet, să diagnosticheze problema şi să o remedieze. Pentru mai multe informaţii, vizitaţi **www.dell.com/dellconnect**.

# <span id="page-58-0"></span>**Servicii online**

Puteti afla informatii despre produsele si serviciile Dell accesând următoarele site-uri:

- • **www.dell.com**
- • **www.dell.com/ap** (numai pentru ţări din Asia şi din zona Pacificului)
- • **www.dell.com/jp** (numai pentru Japonia)
- • **www.euro.dell.com** (numai pentru Europa)
- • **www.dell.com/la** (pentru ţări din America Latină și din Caraibe)
- • **www.dell.ca** (numai pentru Canada)

Puteti accesa Dell Support prin intermediul următoarelor site-uri web şi adrese de e-mail:

## **Site-uri Dell Support**

- • **support.dell.com**
- • **support.jp.dell.com** (numai pentru Japonia)
- • **support.euro.dell.com** (numai pentru Europa)

## **E-mail Dell Support adrese**

- • **mobile\_support@us.dell.com**
- • **support@us.dell.com**
- • **la-techsupport@dell.com** (numai pentru ţări din America Latină şi din Caraibe)
- • **apsupport@dell.com** (numai pentru ţări din Asia şi din zona Pacificului)

## **Adrese de e-mail ale departamentelor de marketing şi vânzări Dell**

- • **apmarketing@dell.com** (numai pentru ţări din Asia şi din zona Pacificului)
- sales canada@dell.com (numai pentru Canada)

## **Protocolul pentru transfer anonim de fişiere (FTP)**

• **ftp.dell.com**

Conectați-vă ca utilizator: anonymous (anonimă), iar la parolă introduceţi adresa dumneavoastră de e-mail.

# **Serviciul automat pentru situaţia comenzilor**

Pentru a verifica situatia comenzilor de produse Dell solicitate de dumneavoastră, puteți accesa support.dell.com sau puteti apela serviciul automat pentru situatia comenzilor. Informatiile necesare pentru identificarea şi raportarea situatiei comenzii dumneavoastră vor fi solicitate prin intermediul unui mesaj înregistrat.

Dacă apar probleme privind o comandă de produse, cum ar fi componente lipsă sau necorespunzătoare sau facturare incorectă, luați legătura cu departamentul de relatii cu clienții Dell. La efectuarea apelului, este recomandat să aveti la îndemână factura sau avizul de expeditie.

Pentru numărul de telefon care trebuie apelat în regiunea dvs., consultati "Cum se poate contacta Dell" la pagina [63](#page-64-0).

## **Informaţii despre produse**

Dacă aveti nevoie de informații despre produsele aditionale oferite de Dell sau dacă doriti să faceti o comandă, accesati site-ul **www.dell.com**. Pentru numărul de telefon care trebuie apelat în regiunea dvs. sau pentru a apela un specialist, consultati "Cum se poate contacta Dell" la pagina [63](#page-64-0).

## **Returnarea articolelor pentru reparaţii în termenul de garanţie sau pentru înlocuire**

Pregătiti toate produsele de returnat, fie pentru reparatii, fie pentru înlocuire, după cum urmează:

*M* NOTĂ: Înainte de a returna produsul la Dell, faceți o copie de siguranță a tuturor datelor de pe hard disk şi de pe orice alt mediu de stocare din produs. Eliminaţi toate datele confidentiale, de proprietate şi personale, precum şi mediile amovibile, cum sunt CD-uri şi carduri media. Dell nu răspunde de informaţiile dvs. confidenţiale, de proprietate sau personale; de datele pierdute sau corupte sau de mediile amovibile deteriorate sau pierdute, returnate împreună cu produsul.

**Obţinere Ajutor**

1. Apelati Dell pentru a obtine Un Număr de Autorizatie de returnare materiale și scrieți-l clar şi la vedere pe partea exterioară a cutiei.

Pentru numărul de telefon care trebuie apelat în regiunea dvs., consultați "Cum se poate contacta Dell" la pagina [63](#page-64-0).

- **2.** Includeti o copie a facturii și o scrisoare în care descrieti motivul returnării.
- **3.** Împreună cu produsul, trimiteti o copie a listei de verificări pentru diagnosticare (vezi "Lista de verificări pentru diagnosticare" la pagina [62](#page-63-0)), indicând testele rulate și mesajele de eroare raportate de Dell Diagnostics (consultati "Dell Diagnostics" la pagina [42](#page-43-0)).
- **4.** Anexati toate accesoriile care apartin articolului (articolelor) care se returnează (cabluri de alimentare, software, ghiduri etc.), dacă returul se face pentru înlocuire.
- **5.** Echipamentul trebuie returnat în ambalajul original sau într-unul echivalent.
- **NOTĂ:** Plata cheltuielilor de expeditie cade în sarcina dumneavoastră. De asemenea, trebuie să asigurați produsele returnate si să vă asumati riscul pierderii acestora în timpul expedierii către Dell. Coletele expediate cu plata ramburs nu sunt acceptate.
- **NOTĂ:** Coletele care nu respectă cerințele menţionate anterior vor fi refuzate la recepția Dell și vă vor fi restituite.

# <span id="page-62-0"></span>**Înainte de a apela**

**Z** NOTĂ: Să aveți pregătit codul de service expres când apelați. Acest cod va facilita direcționarea apelului dumneavoastră de către sistemul telefonic automat pentru suport tehnic Dell. Vi se poate solicita eticheta de service.

### **Localizarea etichetei de service**

Eticheta de service se află pe fundul computerului dvs.

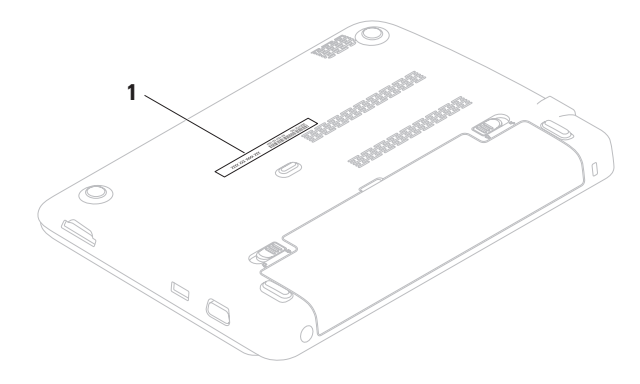

**1** Eticheta de service

### **Obţinere Ajutor**

Nu uitati să completați următoarea listă de verificare pentru diagnostic. Dacă este posibil, porniti calculatorul înainte de a apela serviciul de asistentă tehnică Dell și utilizati un telefon din apropierea calculatorului. Vi se poate solicita să tastati unele comenzi, să furnizați informații detaliate în timpul operatiunilor sau să încercați alti pasi de depanare care pot fi executati numai de la calculatorul dvs. Asigurati-vă că aveti la îndemână documentația calculatorului.

#### <span id="page-63-0"></span>**Lista de verificări pentru diagnosticare**

- • Nume:
- • Data:
- • Adresă:
- • Telefon:
- • Eticheta de service (codul de bare din partea de jos a calculatorului):
- • Codul Express Service:
- • Numărul de autorizare returnare material (dacă este furnizat de tehnicianul de asistentă Dell):
- • Sistemul de operare şi versiunea acestuia:
- Dispozitive:
- • Plăci de extensie:
- • Sunteţi conectat la o reţea? Da/Nu
- Retea, versiune și adaptor de retea:
- • Programe şi versiunile acestora:

Consultati documentatia sistemului dvs. de operare pentru a determina continutul fisierelor de pornire a calculatorului. În cazul în care calculatorul este conectat la o imprimantă, imprimati toate fisierele. În caz contrar, notati continutul tuturor fisierelor înainte de contacta serviciul tehnic Dell.

- • Mesaje de eroare, alerte sonore sau coduri de diagnostic:
- • Descrierea problemei şi procedurile de depanare efectuate:

## <span id="page-64-0"></span>**Cum se poate contacta Dell**

Pentru clientii din Statele Unite, apelați numărul 800-WWW-DELL (800-999-3355).

**NOTĂ:** Dacă nu aveti o conexiune activă la Internet, puteți găsi informațiile de contact pe factura de achizitie, confirmarea de primire, chitantă sau catalogul de produse Dell.

Dell vă oferă mai multe opţiuni de suport online şi telefonic, precum şi de service. Disponibilitatea diferă în funcție de țară și de produs, iar unele servicii este posibil să nu fie disponibile în zona dumneavoastră.

Pentru a contacta Dell pentru vânzări, suport tehnic sau aspecte de servicii clienti:

- 1. Accesati site-ul www.dell.com/contactdell.
- **2.** Selectati tara sau regiunea unde vă aflati.
- **3.** Selectati linkul de service sau suport corespunzător, în funcție de necesitățile dvs.
- **4.** Alegeţi metoda preferată pentru a contacta Dell.

# **Date suplimentare Informaţii şi resurse**

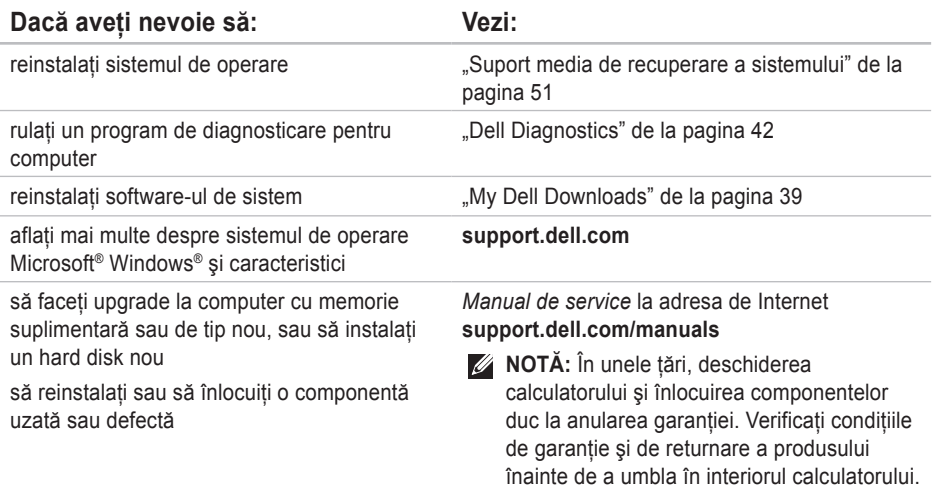

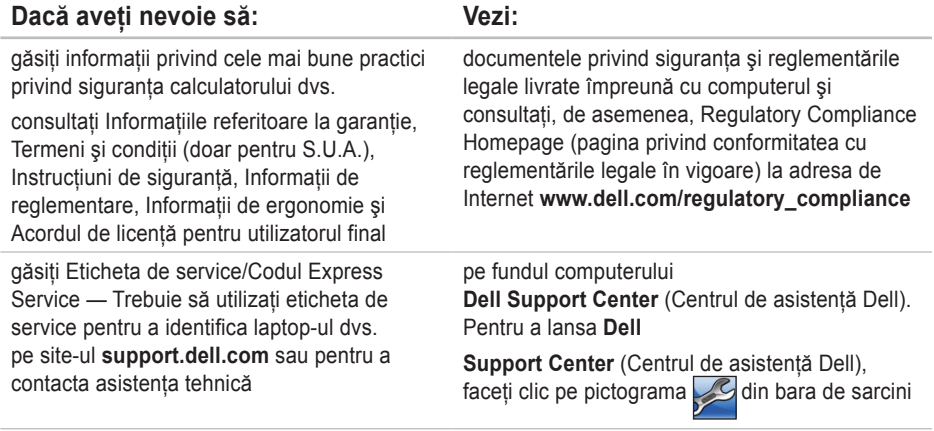

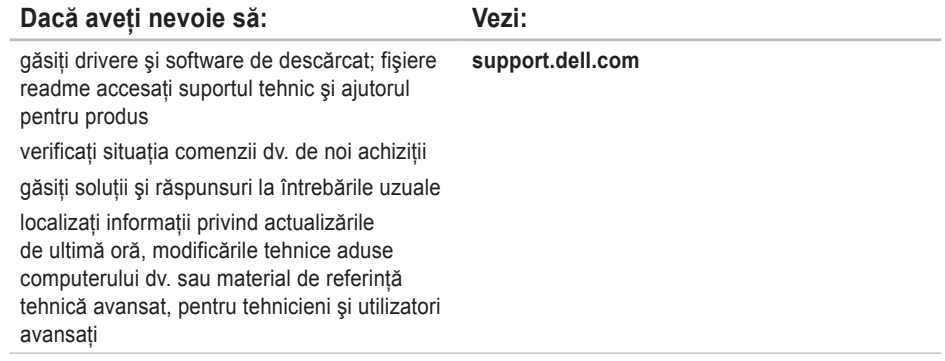

În această secțiune sunt furnizate informațiile de care este posibil să aveți nevoie la instalare, la actualizarea driverelor şi la îmbunătăţirea calculatorului dvs.

**Z NOTĂ:** Ofertele pot varia în funcție de regiune. Pentru mai multe informații privind configurația calculatorului dvs., consultati sectiunea **Despre sistem** din **Centru de asistentă Dell.** Pentru a lansa **Centrul de asistență Dell**, faceți clic pe pictograma e din zona de notificare a desktopului.

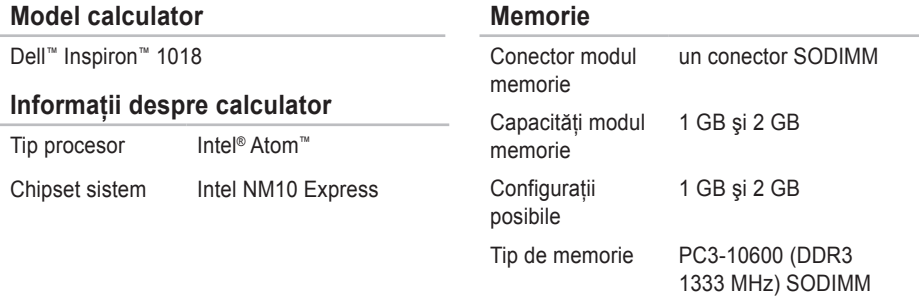

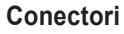

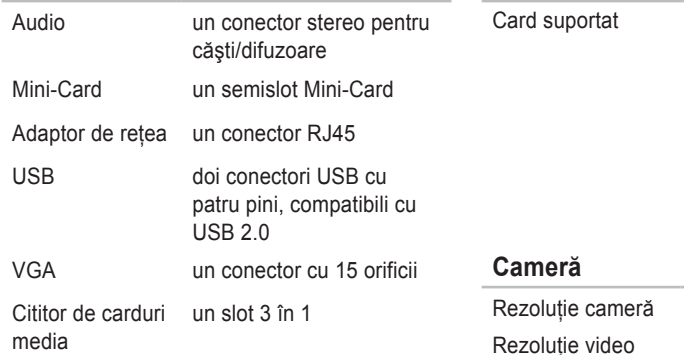

### **Comunicaţii**

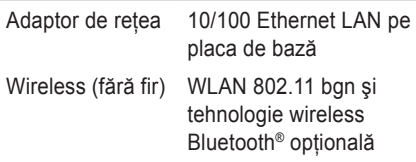

## **Cititor de carduri media**

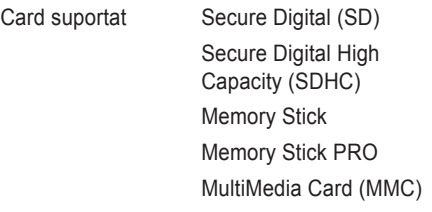

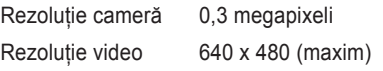

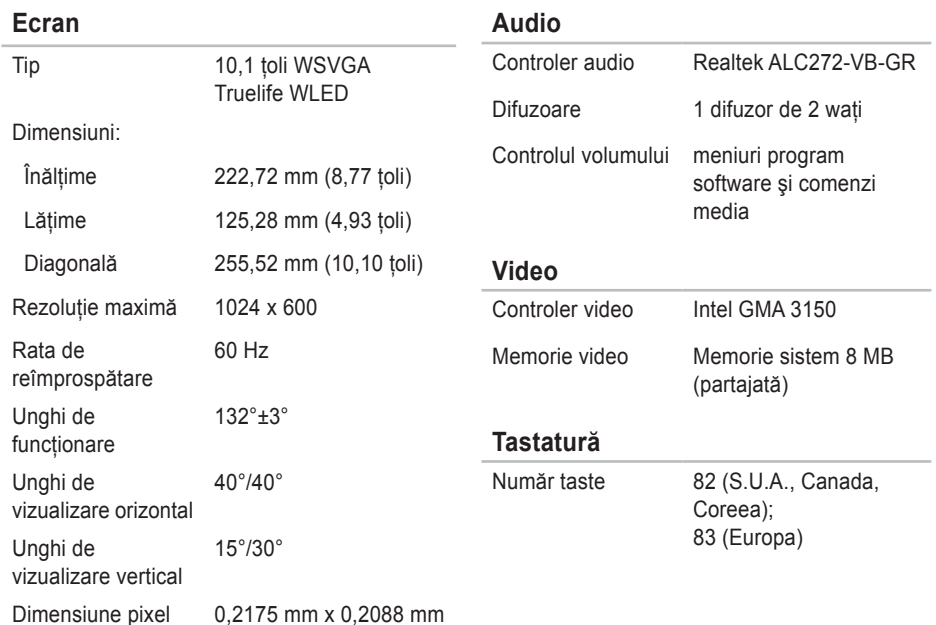

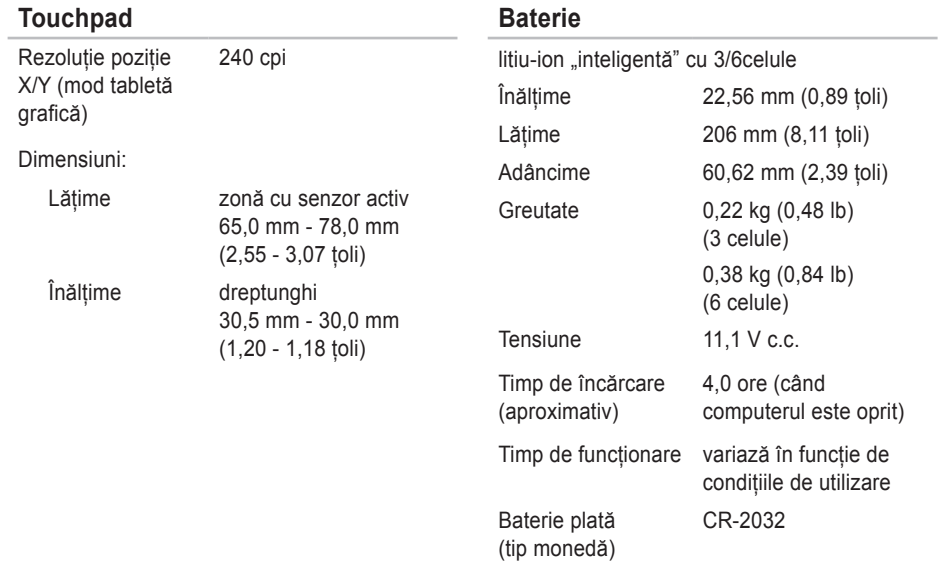
#### **Specificaţii**

#### **Adaptor de c.a.**

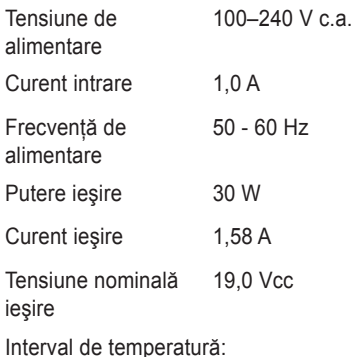

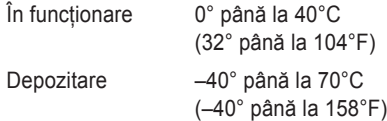

#### **Dimensiuni fizice** Înălţime 25,5 mm - 32,8 mm (1,00 ţol - 1,29 ţoli) Lăţime 268,0 mm (10,55 ţoli) Adâncime 196,6 mm (7,74 ţoli) Greutate (cu baterie cu 3 elemente) configurabil la mai puţin de 1,25 kg (2,75 lbs)

#### **Specificaţii**

#### **Mediu calculator**

Interval de temperatură:

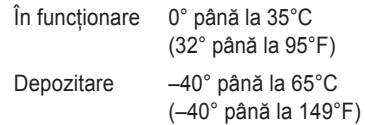

Umiditate relativă (maximum):

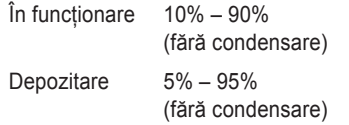

Nivel maxim de vibratii (utilizând un spectru de vibratii aleatorii care simulează mediul de operare):

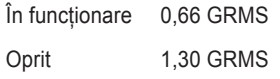

#### **Mediu calculator**

Soc maxim (în functionare - măsurat cu Dell Diagnostics rulând pe hard disk şi un impuls semi-sinusoidal de 2 ms; pentru în starea oprit - măsurat cu hard diskul având capetele în poziția de parcare și un impuls semisinusoidal de 2 ms):

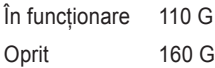

Altitudine (maximă):

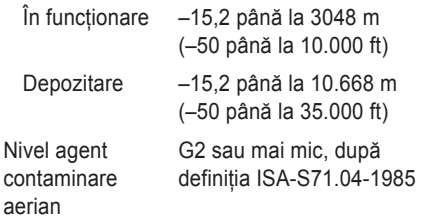

# **Anexă**

# **Anunţ produs Macrovision**

Acest produs are încorporată tehnologie de protejare a drepturilor de autor, aceasta fiind protejată prin revendicări privind metodele, formulate de unele brevete din SUA, precum şi prin alte drepturi de proprietate intelectuală deținute de Macrovision Corporation și de alți deținători de drepturi. Această tehnologie de protejare a drepturilor de autor poate fi utilizată numai cu autorizarea Macrovision Corporation, fiind destinată exclusiv utilizării acasă şi altor utilizări de vizualizare limitată, în afara cazurilor când este autorizată în alt fel de Macrovision Corporation. Dezasamblarea şi modificarea echipamentului sunt interzise.

**Anexă**

# **Informaţii pentru NOM sau Official Mexican Standard (Standardul oficial mexican) (Numai pentru Mexic)**

În conformitate cu prevederile Standardului oficial mexican (NOM), în dispozitivul (dispozitivele) descris(e) în acest document sunt furnizate următoarele informații:

#### **Importator:**

Dell México S.A. de C.V.

Paseo de la Reforma 2620 – Flat 11°

Col. Lomas Altas

11950 México, D.F.

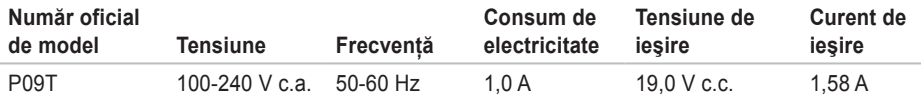

Pentru detalii, cititi informațiile de siguranță furnizate împreună cu computerul dv.

Pentru informații suplimentare privind cele mai bune practici de siguranță, consultați Regulatory Compliance Homepage (pagina de pornire privind respectarea reglementărilor) la **www.dell.com/regulatory\_compliance**.

# **Index**

# **A**

adrese e-mail pentru asistenţă tehnică **[5](#page-59-0) 8** adrese e-mail asistenţă **[5](#page-59-0) 8** ajutor obţinere asistenţă şi suport **5 [5](#page-56-0)**

apelare Dell **6 [1](#page-62-0)**

### **C**

cabluri de alimentare multiplă, utilizare **[6](#page-7-0)** capabilităţi calculator **[2](#page-29-0) 8** caracteristici software **[2](#page-29-0) 8** Centrul de asistenţă **[3](#page-39-0) 8** computer, instalare **[5](#page-6-0)** conectare FTP, anonimă **[5](#page-59-0) 8** conexiune de reţea prin cablu **[7](#page-8-0)**

conexiune Internet **[1](#page-15-0) 4** conexiune la o reţea wireless **[3](#page-34-0) 3** conexiune retea reparare **3 [3](#page-34-0)** configurarea conexiunii la Internet conexiune la Internet **[1](#page-16-0) 5**

### **D**

DataSafe Online Backup **[3](#page-32-0) 1** DellConnect **[5](#page-58-0) 7** Dell Dock **[2](#page-30-0) 9** Dell Factory Image Restore **[5](#page-53-0) 2** deteriorare, evitare **[5](#page-6-0)** Diagnosticare Dell **[4](#page-43-0) 2** drivere şi software de descărcat **[6](#page-67-0) 6** **Index**

# **E**

expediere produse pentru returnare sau reparaţii **[60](#page-61-0)**

## **I**

înainte de a apela **[61](#page-62-0)** informatii

produse şi achiziţionare **[59](#page-60-0)** informaţii suplimentare **[64](#page-65-0)** ISP

Furnizor de servicii Internet **[14](#page-15-0)**

#### **L**

lista de verificări pentru diagnosticare **[62](#page-63-0)**

### **M**

Mesaje sistem **[39](#page-40-0)**

### **P**

probleme de alimentare, rezolvare **[34](#page-35-0)** probleme hardware diagnosticare **[41](#page-42-0)** probleme privind memoria rezolvare **[35](#page-36-0)** probleme software **[36](#page-37-0)**

### **R**

restaurarea imagini din fabricaţie **[48](#page-49-0)** restaurarea imaginii din fabricaţie **[52](#page-53-0)** resurse, date suplimentare **[64](#page-65-0)** returnări în termenul de garanţie **[59](#page-60-0)**

### **S**

serviciu clienti **[56](#page-57-0)** site-uri pentru asistentă international [57](#page-58-0)

**Index** 

Specificaţii **[67](#page-68-0)**

# **U**

utilitarul Hardware Troubleshooter **[41](#page-42-0)**

# **V**

ventilaţie, adecvată **[5](#page-6-0)**

ventilaţie, asigurare **[5](#page-6-0)**

Tipărit în Irlanda.

www.dell.com | support.dell.com

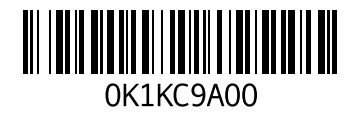